# **Dell Secured Component Verification versión 1.5, 1.5.1, 1.6, 1.7 y 1.8**

Guía de referencia de servidores y chasis

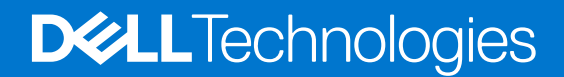

**Mayo de 2023 Rev. A00**

### Notas, precauciones y advertencias

**NOTA:** NOTE indica información importante que lo ayuda a hacer un mejor uso de su producto.

**PRECAUCIÓN: CAUTION indica la posibilidad de daños en el hardware o la pérdida de datos y le informa cómo evitar el problema.**

**AVISO: WARNING indica la posibilidad de daños en la propiedad, lesiones personales o la muerte.**

© 2023 Dell Inc. o sus filiales. Todos los derechos reservados. Dell Technologies, Dell y otras marcas comerciales son marcas comerciales de Dell Inc. o de sus subsidiarias. Puede que otras marcas comerciales sean marcas comerciales de sus respectivos propietarios.

# Tabla de contenido

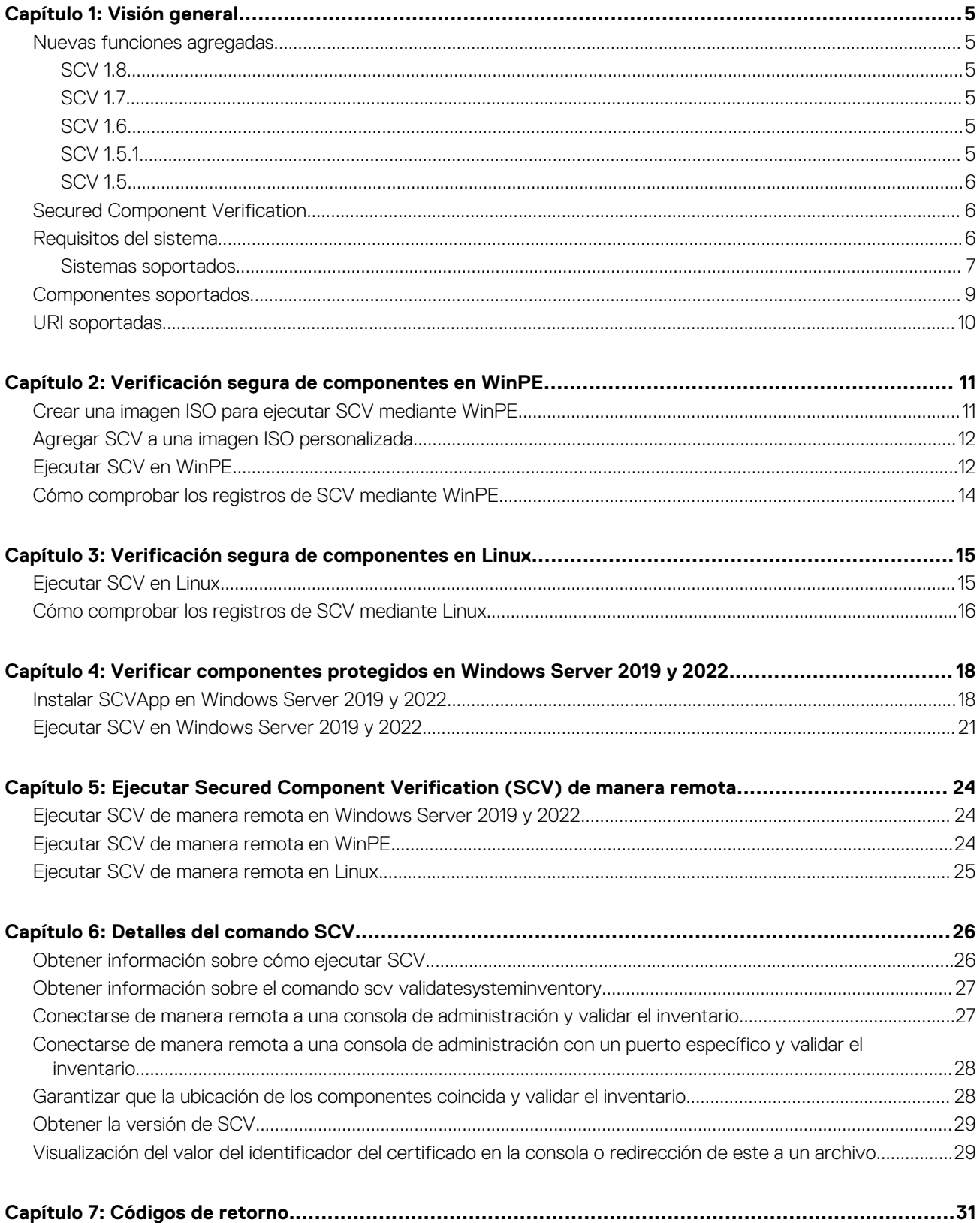

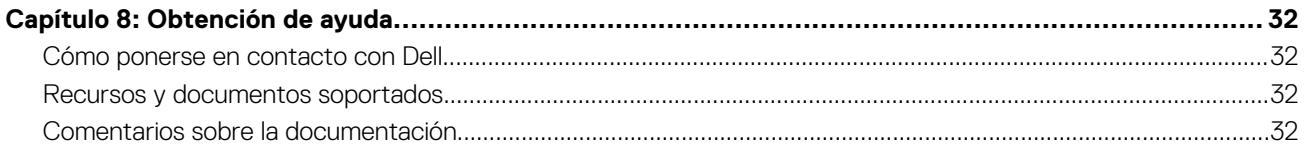

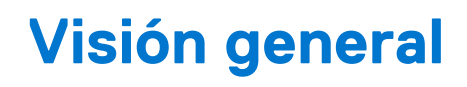

<span id="page-4-0"></span>En esta sección, se proporciona una visión general sobre la verificación segura de componentes (SCV) y los requisitos del sistema para ejecutar la aplicación en el sistema.

#### **Temas:**

- Nuevas funciones agregadas
- **[Secured Component Verification](#page-5-0)**
- [Requisitos del sistema](#page-5-0)
- [Componentes soportados](#page-8-0)
- [URI soportadas](#page-9-0)

## **Nuevas funciones agregadas**

En esta sección, se proporciona la lista de nuevas funciones agregadas en las siguientes versiones:

- SCV 1.8
- **SCV 1.7**
- $\bullet$  SCV 1.6
- SCV 1.5.1
- $\bullet$  [SCV 1.5](#page-5-0)

### **SCV 1.8**

En esta versión, se agregaron o actualizaron las siguientes características:

- Soporte de un nuevo perfil para plataformas de nube que no comparten discos duros.
- Soporte del comando extractcert.

### **SCV 1.7**

En esta versión, se agregaron o actualizaron las siguientes características:

- Soporte para SLES 15 SP4.
- Soporte para servidores PowerEdge de 16.ª generación.

### **SCV 1.6**

En esta versión, se agregaron o actualizaron las siguientes características:

● Soporte para Red Hat Enterprise Linux 9.0.

### **SCV 1.5.1**

En esta versión, se agregaron o actualizaron las siguientes características:

- Soporte para servidores en la nube PowerEdge.
- Soporte chasis y servidores modulares PowerEdge (serie MX).

### <span id="page-5-0"></span>**SCV 1.5**

En esta versión, se agregaron o actualizaron las siguientes características:

- Soporte para SCVTools.
- Soporte para Red Hat Enterprise Linux 8.x.
- Soporte para SCVApp para Windows Server 2019 y 2022.

## **Secured Component Verification**

Secured Component Verification (SCV) es una oferta de garantía de la cadena de suministro que le permite verificar si el servidor PowerEdge que recibió coincide con los que se hicieron en la fábrica. Con el fin de validar los componentes en un certificado que contiene las identificaciones únicas de los componentes del sistema se genera durante el proceso de ensamblaje de la fábrica. Este certificado se firma en la fábrica de Dell y se almacena en el sistema, y posteriormente lo utiliza la aplicación SCV. La aplicación SCV valida el inventario del sistema frente al certificado SCV.

La aplicación genera un informe de validación en el que se detallan la coincidencia y las discrepancias del inventario con el certificado de SCV. También verifica el certificado y la cadena de confianza junto con la prueba de posesión de la clave privada de SCV. La implementación actual apoya a los clientes directos de los barcos y no incluye escenarios de VAR o de reemplazo de partes.

La aplicación SCV realiza las siguientes funciones:

- Descarga el certificado de SCV almacenado en el sistema a través de las API de Dell Technologies y verifica el certificado de SCV y el emisor.
- Valida la clave privada de SCV que está emparejada con la clave pública de SCV en el certificado SCV.
- Recolecta el inventario actual del sistema.

**NOTA:** Para obtener la lista de componentes del sistema soportados, consulte la sección [Componentes soportados](#page-8-0).

- Compara el inventario actual del sistema con el inventario del certificado de SCV.
- Cualquier modificación de los componentes que se capturen en el certificado se identificará como una "Discrepancia".

#### **Notas:**

- SCV también valida los puertos de la red virtual. En sistemas con tarjetas NPAR/NPAReP, ejecute la aplicación SCV antes de activarlas.
- Asegúrese de que el TPM esté activado antes de ejecutar la aplicación SCV. SCV soporta TPM versión 2.0.
- Asegúrese de ejecutar la aplicación SCV antes de asignar dispositivos de almacenamiento al sistema.
- En los sistemas modulares, asegúrese de que FlexAddress esté desactivado antes de ejecutar la aplicación SCV.
- Si los puertos USB internos e iDRAC están desactivados, la validación de SCV fallará.
- Asegúrese de que cualquier unidad que se elimine del sistema se registre en iDRAC o en cualquier otra interfaz iDRAC antes de ejecutar la validación de SCV, o informará de datos incorrectos en la salida de SCV.
- SCV requiere comunicación de NIC USB para la validación dentro de banda. No desactive la NIC USB mientras ejecuta la operación de SCV.
- En SCV 1.5 con certificado 1.0, una de las entradas del componente de TPM (ECC) informa como "Coincidencia" con los detalles esperados como "Desconocido", mientras que los detalles detectados muestran toda la información. Este es un comportamiento esperado debido a que el certificado 1.0 no incluye información de ECC.

## **Requisitos del sistema**

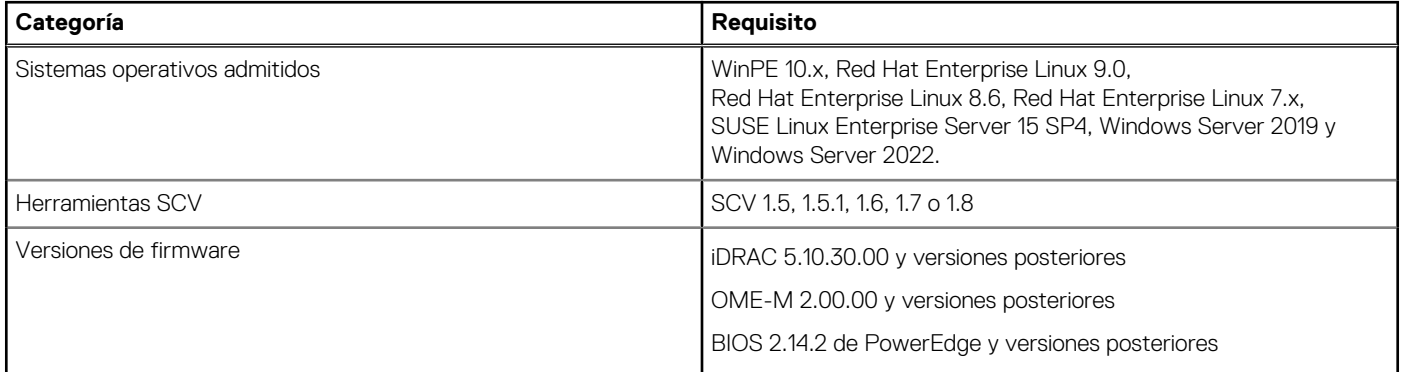

<span id="page-6-0"></span>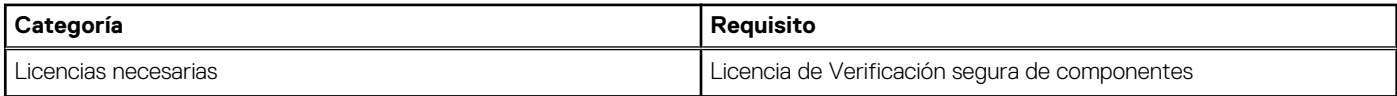

**NOTA:** Red Hat Enterprise Linux 7.x no soporta SCV 1.6 ni versiones posteriores.

**(i)** NOTA: En SCV versión 1.5, la discrepancia de TPM se muestra durante la validación de componentes en un servidor con un firmware de iDRAC y BIOS antiguo. Antes de ejecutar SCV, asegúrese de que el firmware de iDRAC esté actualizado con la versión 5.10.30.00 y que el firmware del BIOS esté actualizado con la versión 2.14.2 o cualquier versión posterior.

### **Sistemas soportados**

**(i)** NOTA: PowerEdge C4140, PowerEdge C6420, PowerEdge C6520 y PowerEdge C6525 solo se soportan en SCV 1.5.1. y versiones posteriores.

**NOTA:** Antes de ejecutar SCV versión 1.5.1 en PowerEdge C6420, PowerEdge C6520 o PowerEdge C6525, asegúrese de que el ⋒ firmware de iDRAC esté actualizado en la versión 5.10.50.00 o cualquier versión posterior.

- PowerEdge C4140
- PowerEdge C6420
- PowerEdge C6520
- PowerEdge C6525
- PowerEdge C6600
- PowerEdge C6620
- PowerEdge M640
- Chasis PowerEdge MX7000
- PowerEdge MX740c
- PowerEdge MX750c
- PowerEdge MX760c
- PowerEdge MX840c
- PowerEdge R240
- PowerEdge R250
- PowerEdge R340
- PowerEdge R350
- PowerEdge R440
- PowerEdge R450
- PowerEdge R540
- PowerEdge R550
- PowerEdge R640
- PowerEdge R6415
- PowerEdge R650
- PowerEdge R6515
- PowerEdge R6525
- PowerEdge R660
- PowerEdge R660xs
- PowerEdge R6615
- PowerEdge R6625
- PowerEdge R740
- PowerEdge R740xd
- PowerEdge R740xd2
- PowerEdge R7415
- PowerEdge R7425
- PowerEdge R750
- PowerEdge R750xa
- PowerEdge R7515
- PowerEdge R7525
- PowerEdge R760
- PowerEdge R760xa
- PowerEdge R760xd2
- PowerEdge R760xs
- PowerEdge R7615
- PowerEdge R7625
- PowerEdge R860
- PowerEdge R940
- PowerEdge R940xa
- PowerEdge R960
- PowerEdge T140
- PowerEdge T150
- PowerEdge T340
- PowerEdge T350
- PowerEdge T440
- PowerEdge T550
- PowerEdge T560
- PowerEdge T640
- PowerEdge XE2420
- PowerEdge XE8545
- PowerEdge XE8640
- PowerEdge XE9640
- PowerEdge XE9680
- PowerEdge XR11
- PowerEdge XR12
- PowerEdge XR2
- PowerEdge XR4520c
- PowerEdge XR5610
- PowerEdge XR7620
- PowerEdge XR8610t
- PowerEdge XR8620t
- Dell XC Core XC450
- Dell XC Core XC650
- Dell XC Core XC6520
- Dell XC Core XC740xd2
- Dell XC Core XC750
- Dell XC Core XC750xa
- Dell XC Core XC7525
- Sistema Dell XC Core XC940
- Dispositivo Dell XC serie XC940
- Dell XC Core XCXR2
- Rack Dell Precision 7960
- OEMR R240
- OEMR R340
- OEMR R440
- OEMR R450
- OEMR R540
- OEMR R550
- OEMR XL R640
- OEMR R650
- OEMR R650xs
- OEMR R6515
- OEMR R6525
- OEMR R740xd
- OEMR R740xd2
- OEMR R750
- OEMR R750xa
- <span id="page-8-0"></span>● OEMR R750xs
- **OEMR R7515**
- **OEMR R7525**
- OEMR R840
- OEMR R940xa
- OEMR T140
- OEMR T150
- OEMR T340
- OEMR T350
- OEMR T440
- OEMR T550
- OEMR XL T640
- OEMR XR11
- OEMR XR12
- VxRail E660F
- VxRail S670

### **Componentes soportados**

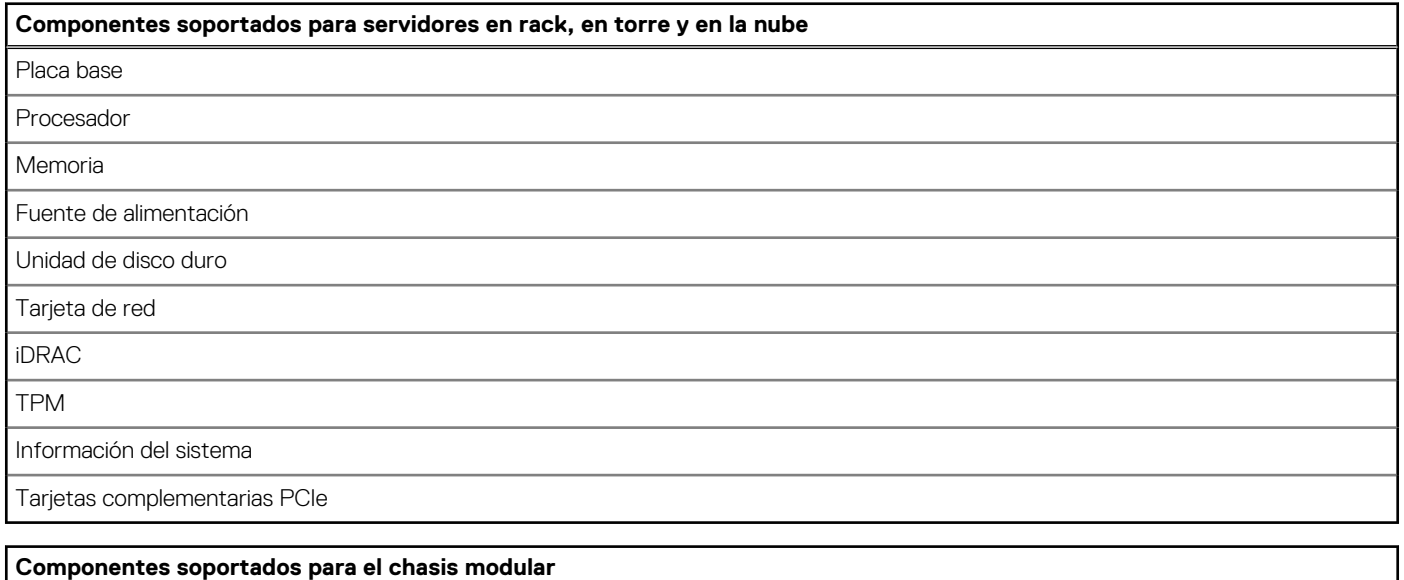

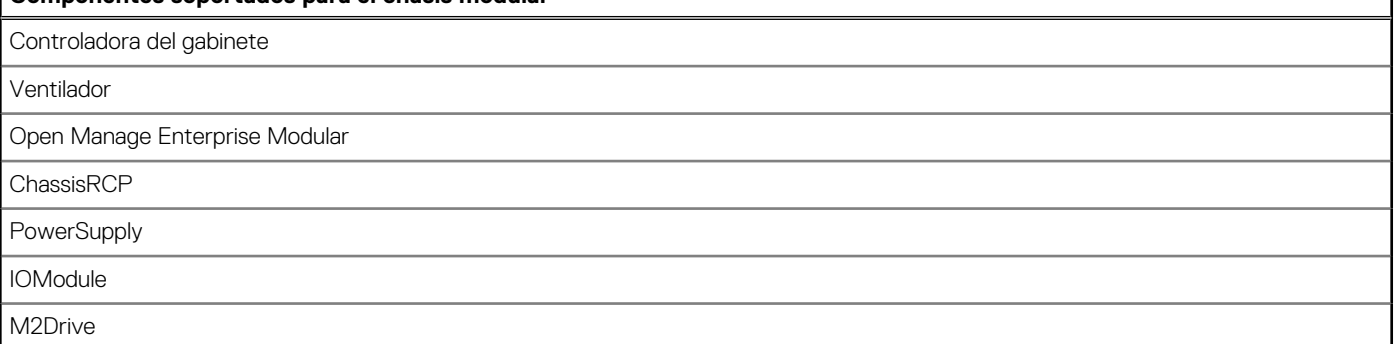

**(i)** NOTA: La SSD PCIe NVMe de conexión directa no se mostrará en la ranura de PCIe. Revise la lista de HDD para obtener la SSD PCIe.

**NOTA:** Cuando no hay dispositivos presentes para un componente, el inventario de SCV muestra una entrada "Desconocido".

**NOTA:** El inventario de SCV muestra detalles solo para los dispositivos de un componente que están presentes en el sistema.

### <span id="page-9-0"></span>**URI soportadas**

SCV soporta interfaces de programación de aplicaciones (API) para acceder a la información mediante un cliente de API. Para obtener más información acerca del uso de las API, consulte la guía de API de Redfish de iDRAC9 en developer.dell.com. A continuación, se muestra la lista de URI y los métodos soportados:

#### ● **Descargar certificados de SCV**

GET: /dtapi/rest/v1/x509-certificates

#### **Ejemplo de respuesta**

```
\left\{ \begin{array}{cc} 0 & 0 \\ 0 & 0 \end{array} \right. "certificate": "<SCV_CERT_CONTENT>",
                "certificate format": "PEM",
                "id": "scv_factory"
 }
```
#### ● **Descargar inventario de SCV**

GET : /dtapi/rest/v1/scvs/0

**Ejemplo de respuesta en iDRAC**

```
 {
    "description": "Dell Platform Certificate Profile for PowerEdge Servers",
 "hardware_inventory": [ <ARRAY OF COMPONENT DETAILS> ],
 "profile_version": "<Profile Version Number>",
 "profile_name": "PowerEdge"
 }
```
**Ejemplo de respuesta en sistemas MX**

```
 {
    "description": " Dell Platform Certificate Profile for PowerEdge Modular 
Infrastructure",
   "hardware inventory": [ <ARRAY OF COMPONENT DETAILS> ],
 "profile_version": "<Profile Version Number>",
 "profile_name": "PowerEdge MX"
 }
```
**2**

# <span id="page-10-0"></span>**Verificación segura de componentes en WinPE**

En esta sección, se proporciona información sobre lo siguiente: **Temas:**

- Crear una imagen ISO para ejecutar SCV mediante WinPE
- [Agregar SCV a una imagen ISO personalizada](#page-11-0)
- [Ejecutar SCV en WinPE](#page-11-0)
- [Cómo comprobar los registros de SCV mediante WinPE](#page-13-0)

## **Crear una imagen ISO para ejecutar SCV mediante WinPE**

Para crear una imagen ISO para ejecutar SCV mediante WinPE:

- 1. Descargue SCVTools en la página **Controladores y descargas** en <https://www.dell.com/support>.
- 2. Asegúrese de que el complemento de Windows ADK y Windows PE para ADK esté instalado en el sistema para WinPE 10.x. Para descargar e instalar los archivos, vaya a <https://docs.microsoft.com/en-us/windows-hardware/get-started/adk-install>.
- 3. Ejecute el archivo autoextraíble de SCVTools y haga clic en **Descomprimir** para extraer los archivos en la ubicación predeterminada. **NOTA:** Para extraer los archivos a una ubicación específica, haga clic en **Buscar** y seleccione la carpeta en la que desea extraer los archivos y haga clic en **Aceptar** y luego en **Descomprimir**.
- 4. Inicie el símbolo del sistema y cambie el directorio a la ubicación en la que se extrajeron los archivos. Ejecute el archivo por lotes (WinPE10.x\_driverinst.bat) mediante el símbolo del sistema para crear una imagen ISO de arranque.
	- **NOTA:** Antes de ejecutar el archivo por lotes WinPE, asegúrese de agregar el parche desde [https://support.microsoft.com/](https://support.microsoft.com/en-us/help/5017380) [en-us/help/5017380.](https://support.microsoft.com/en-us/help/5017380) Para agregar el parche, descargue la actualización de Servicing Stack (SSU) más reciente para el sistema operativo con la actualización acumulativa más reciente (LCU) en la ruta mencionada en el archivo por lotes y cambie el nombre del archivo SSU como ssu-19041.1704-x64.msu y el del archivo LCU como windows10.0-kb5018410-x64.msu.

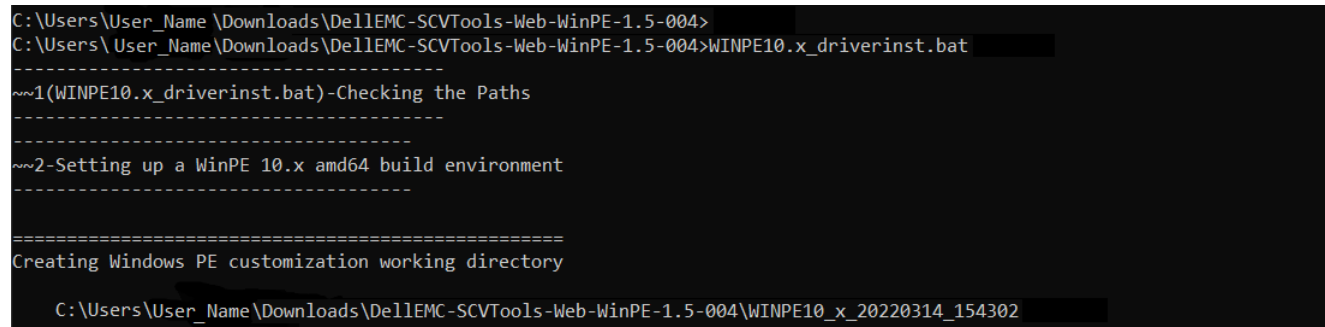

#### **Ilustración 1. Ejecutar el archivo por lotes a través del símbolo del sistema**

5. Una vez que la imagen ISO es creada con éxito, abra la carpeta creada con el nombre "WINPE10.x-%timestamp%" para encontrar la imagen ISO.

<span id="page-11-0"></span>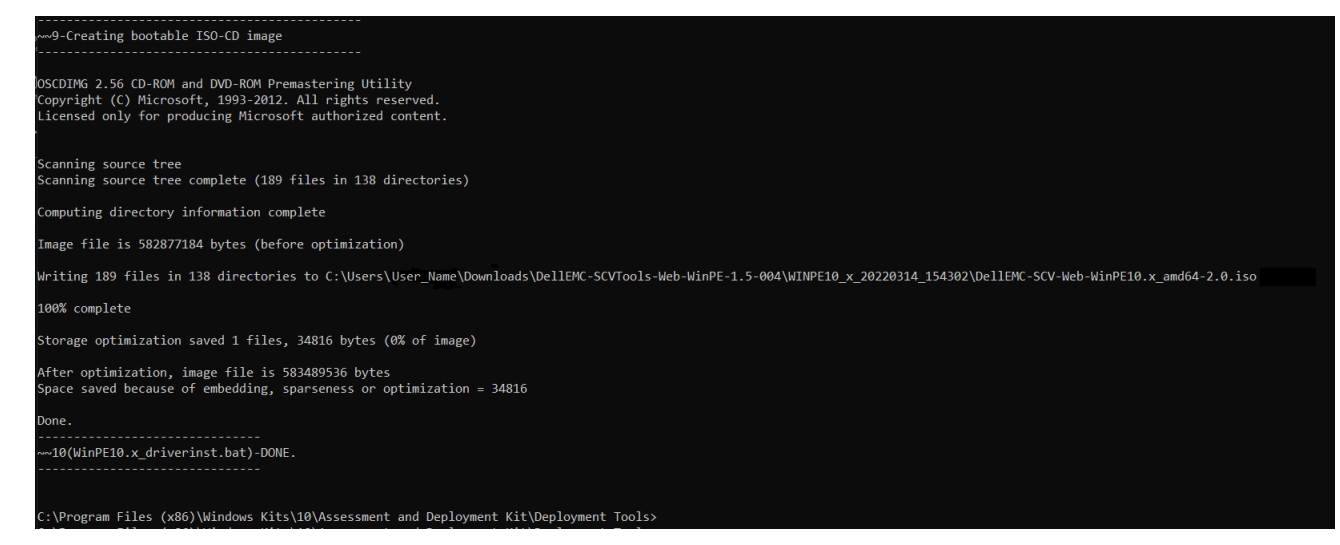

#### **Ilustración 2. Confirmación de la imagen ISO creada con éxito**

6. Utilice esta imagen ISO para arrancar el entorno SCV en el servidor.

### **Agregar SCV a una imagen ISO personalizada**

Para agregar SCV a una imagen ISO personalizada:

- 1. Descargue SCVTools en la página **Controladores y descargas** en <https://www.dell.com/support>.
- 2. Asegúrese de que el complemento de Windows ADK y Windows PE para ADK esté instalado en el sistema para WinPE 10.x. Para descargar e instalar los archivos, vaya a <https://docs.microsoft.com/en-us/windows-hardware/get-started/adk-install>.
- 3. Ejecute el archivo autoextraíble de SCVTools y haga clic en **Descomprimir** para extraer los archivos en la ubicación predeterminada. **NOTA:** Para extraer los archivos a una ubicación específica, haga clic en **Buscar** y seleccione la carpeta en la que desea extraer los archivos y haga clic en **Aceptar** y luego en **Descomprimir**.
- 4. Copie las siguientes carpetas en la ruta de la carpeta correspondiente en la imagen ISO personalizada:
	- a. **scv** a X:\Dell
	- **b.** Kit de herramientas\OpenSSL en X: \Dell\scv
	- c. **Toolkit\DLL** a X:\windows\system32
- 5. Después de copiar los archivos, establezca la ruta de la carpeta con el comando set
	- PATH=%PATH%;X:\Dell\scv;X:\Dell\scv\openssl;
- 6. Ahora se puede usar SCV para ejecutar la validación.

## **Ejecutar SCV en WinPE**

- 1. Inicie sesión en iDRAC en el sistema en el que desea ejecutar la aplicación SCV.
- 2. Inicie la consola virtual y haga clic en **Conectar medios virtuales**.
- 3. Haga clic en **Medios virtuales** y en **Asignar CD/DVD** haga clic en **Buscar** y seleccione la imagen ISO para SCV y haga clic en **Asignar dispositivo** y cierre la ventana.
- 4. En la ventana de la consola virtual, haga clic en **Arrancar** y seleccione **CD/DVD/ISO virtual** y haga clic en **Sí** en el aviso para confirmar el nuevo dispositivo de arranque.
- 5. Haga clic en **Alimentación** y encienda el sistema y deje que arranque en la imagen ISO.
- 6. Una vez que el sistema arranca en la imagen ISO, espere a que la ventana del símbolo del sistema se cargue en el directorio X: \Dell>
- 7. Navegue a X: \Dell\scv y ejecute el comando scv validateSystemInventory para iniciar el proceso de validación.
	- **NOTA:** Mientras ejecuta SCV en el host, asegúrese de que la dirección IP de la NIC USB en la iDRAC esté establecida en la dirección IP predeterminada. Además, asegúrese de que los primeros tres octetos de la dirección IP sean "169.254.1.".
	- **NOTA:** Después de obtener el estado "Listo" en la salida racadm getremoteservicesstatus, asegúrese de esperar aproximadamente 120 segundos antes de ejecutar los comandos scv.
	- **NOTA:** Es posible que aparezca el error "Recopilación del inventario del sistema: Error" mientras el comando scv validatesysteminventory se ejecuta con la opción -d si la longitud de la ruta del directorio supera los 150 caracteres.

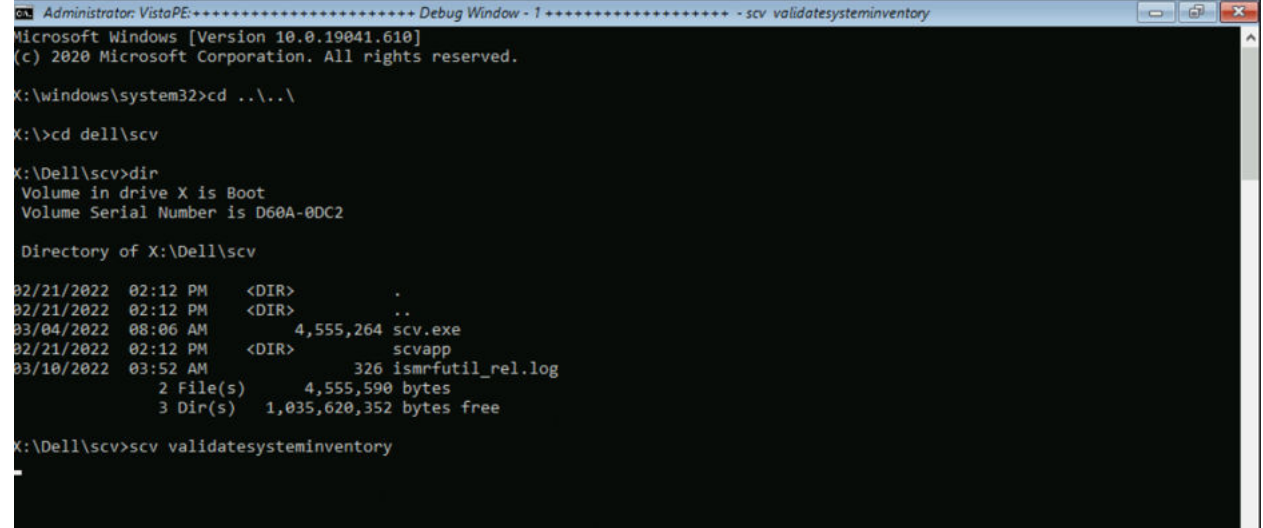

**Ilustración 3. Ejecutar el comando de validación**

8. Una vez que el sistema ejecute la aplicación SCV con éxito, debería dar el resultado Validating System Inventory: Match

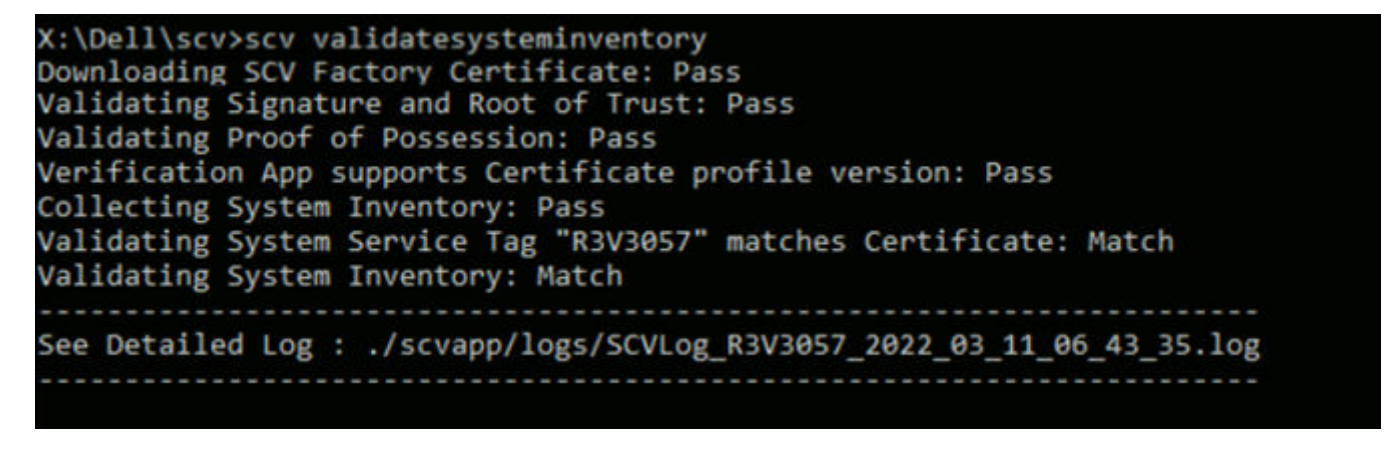

### **Ilustración 4. La ejecución del comando de validación y el resultado es exitoso**

9. Si el resultado se muestra como Validating System Inventory: Mismatch especificará qué componente no coincide en Mismatch Inventory Summary .

```
Mismatch Inventory Summary
Baseboard 1: Mismatch
Checking Component: Baseboard
Baseboard 1: Mismatch
Expected:
€
     "certificate_identifier" : "Unknown",
     "hw version number" : "A02",
     "location" : "1",
     "manufacturer" : "Dell Inc.",
     "model" : "0HDV4Y",
     "serial_number" : "CNFCP0015V004L"
Y
Detected:
€
     "certificate_identifier" : "Unknown",
     "hw_version_number" : "Unknown",
     "location" : "Unknown",
     "manufacturer" : "Unknown",
     "model" : "Unknown",
     "serial_number" : "Unknown"
J
  Overall Baseboard check Status: Mismatch
```
#### **Ilustración 5. Se espera que el componente no coincida y se detectaron detalles**

### **Cómo comprobar los registros de SCV mediante WinPE**

- 1. Después de ejecutar SCV en WinPE, los registros creados se almacenarán en x: \Dell\scv\scvapp\logs
- 2. Para comprobar los registros, navegue a la carpeta de registros y utilice el comando notepad SCVLog %servicetag%\_%timestamp%.log

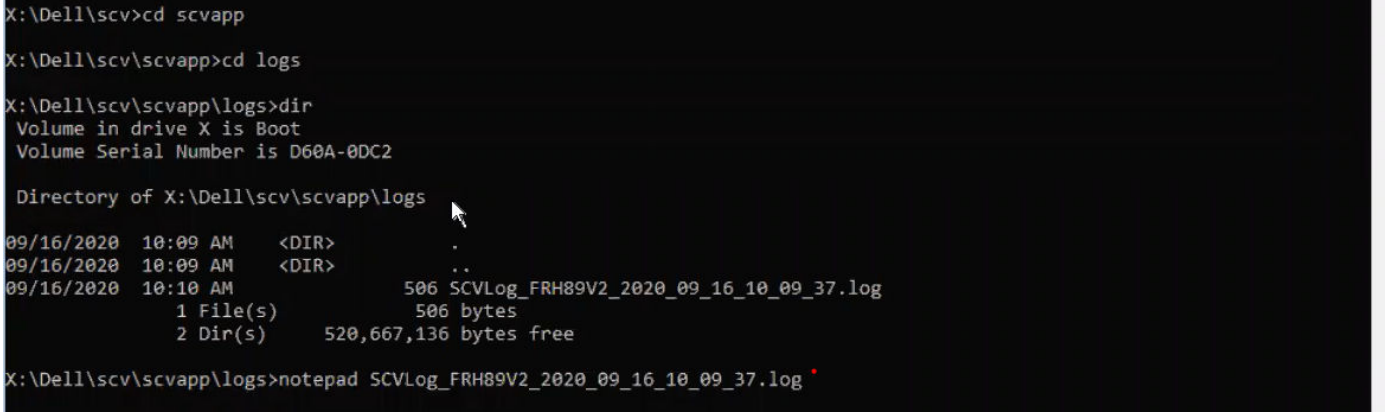

**Ilustración 6. Comprobar los registros mediante WinPE**

# **3**

# <span id="page-14-0"></span>**Verificación segura de componentes en Linux**

En esta sección, se proporciona información sobre lo siguiente: **Temas:**

- Ejecutar SCV en Linux
- [Cómo comprobar los registros de SCV mediante Linux](#page-15-0)

## **Ejecutar SCV en Linux**

- 1. Descargue SCVTools en la página Controladores y descargas en <https://www.dell.com/support>.
- 2. En el terminal, vaya al directorio en el que se descargó el paquete de SCV y descomprima el archivo con el comando tar-zxvf DellEMC-SCV-Web-LX-X.X.X-XXXX\_XXX.tar.gz

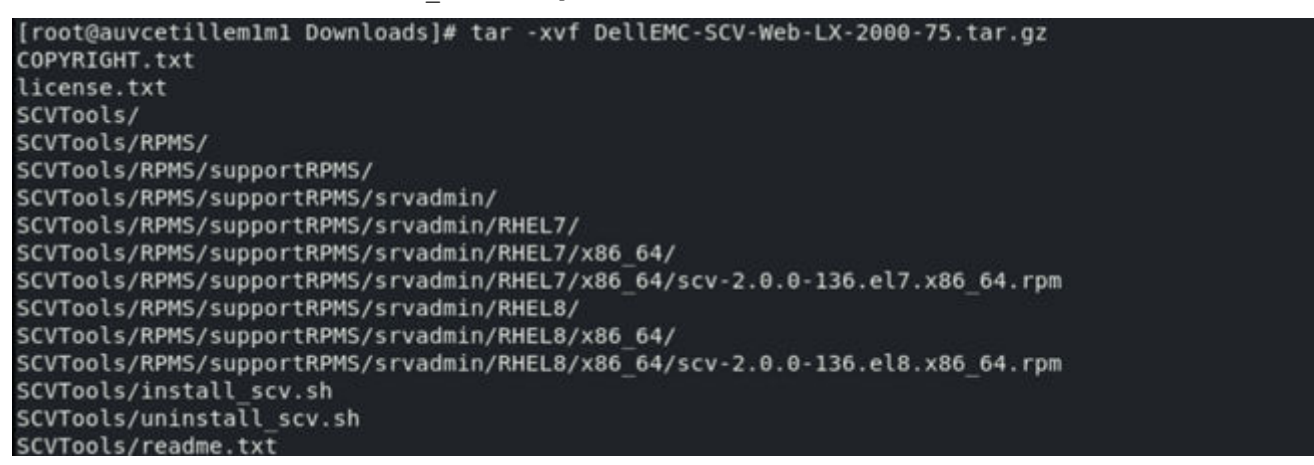

#### **Ilustración 7. Extraer las herramientas de SCV en Linux**

- 3. Navegue al directorio SCVTools después de haber extraído los archivos y ejecute el script **install\_scv. sh** mediante el comando sh install\_scv.sh .
	- **NOTA:** Para desinstalar SCV puedes usar el comando sh uninstall\_scv.sh para ejecutar el script **uninstall\_scv. sh** .

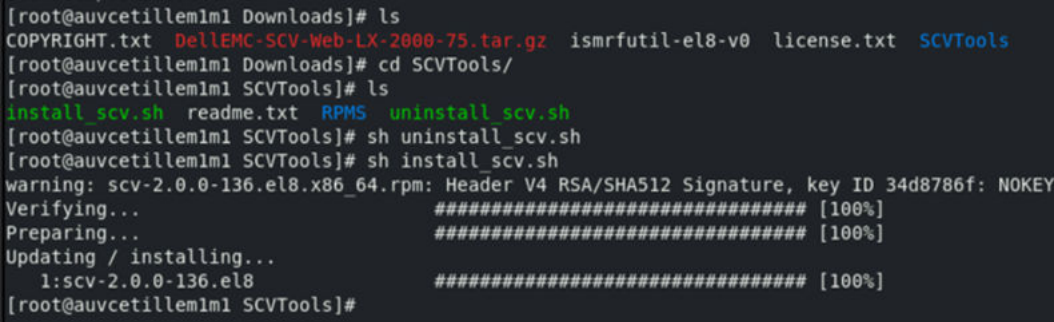

#### **Ilustración 8. Ejecutar el script de instalación de SCV**

- 4. Una vez instalado SCV, ejecute el comando scv validateSystemInventory para iniciar el proceso de validación.
	- **NOTA:** Mientras ejecuta SCV en el host, asegúrese de que la dirección IP de la NIC USB en la iDRAC esté establecida en la dirección IP predeterminada. Además, asegúrese de que los primeros tres octetos de la dirección IP sean "169.254.1.".
	- **NOTA:** Utilice el comando scv help para obtener más información sobre SCV y cómo ejecutarlo.

<span id="page-15-0"></span>**NOTA:** Después de obtener el estado "Listo" en la salida racadm getremoteservicesstatus, asegúrese de esperar aproximadamente 120 segundos antes de ejecutar los comandos scv.

5. Una vez que el sistema ejecute la aplicación SCV con éxito, debería dar el resultado Validating System Inventory: Match

```
[root@localhost SCVTools]# scv validatesysteminventory
Username: root
Password:
Downloading SCV Certificate: Pass
Validating Signature and Root of Trust: Pass
Validating Proof of Possession: Pass
Verification App supports Certificate profile version: Pass
Collecting System Inventory: Pass
Validating System Service Tag "R3V2040" matches Certificate: Match
Validating System Inventory: Match
See Detailed Log : ./scvapp/logs/SCVLog R3V2040 2022 04 26 18 56 46.log
```
**Ilustración 9. La ejecución del comando de validación y el resultado es exitoso**

6. Si el resultado se muestra como Validating System Inventory: Mismatch especificará qué componente no coincide en Mismatch Inventory Summary .

```
Mismatch Inventory Summary
___________________________________
Baseboard 1: Mismatch
<u> --------------------------</u>-
Checking Component: Baseboard
-------------------------------
                                     --------------------------------------
Baseboard 1: Mismatch
Expected:
€
        "certificate_identifier" : "Unknown",
        "hw version number" : "A02",
        "location" : "1","manufacturer" : "Dell Inc.",
        "model" : "0HDV4Y",
        "serial_number" : "CNFCP0015V004L"
3
Detected:
€
        "certificate_identifier" : "Unknown",
        "hw_version_number" : "Unknown",
        "location" : "Unknown",
        "manufacturer" : "Unknown",
        "model" : "Unknown",
        "serial number" : "Unknown"
Ł
Overall Baseboard check Status: Mismatch
```
**Ilustración 10. Se espera que el componente no coincida y se detectaron detalles**

### **Cómo comprobar los registros de SCV mediante Linux**

1. Después de ejecutar SCV en Linux, los registros creados se almacenan en scvapp\logs

2. Para comprobar los registros, navegue a la carpeta de registros y utilice el comando vi SCVLog\_%servicetag%\_%timestamp%.log

[root@localhost scv]# vi ./scvapp/logs/SCVLog\_RTSTC21\_2020\_09\_15\_05\_55\_28.log

**Ilustración 11. Comprobar los registros en Linux**

## <span id="page-17-0"></span>**Verificar componentes protegidos en Windows Server 2019 y 2022**

En esta sección, se proporciona información sobre la instalación y la ejecución de SCVApp: **Temas:**

- Instalar SCVApp en Windows Server 2019 y 2022
- [Ejecutar SCV en Windows Server 2019 y 2022](#page-20-0)

## **Instalar SCVApp en Windows Server 2019 y 2022**

Para instalar SCVApp en Windows Server 2019 y 2022, realice lo siguiente:

- 1. Descargue el instalador de SCV en la página **Controladores y descargas** en [https://www.dell.com/support.](https://www.dell.com/support)
- 2. Extraiga el instalador de SCV.

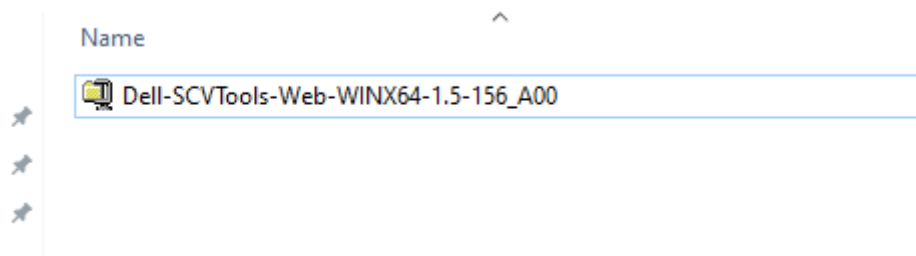

#### **Ilustración 12. Archivo zip del instalador de SCV**

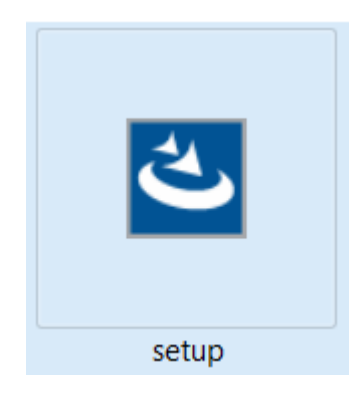

**Ilustración 13. Instalador de SCV**

3. Ejecute la aplicación para iniciar el Asistente InstallShield.

SCVApp - InstallShield Wizard

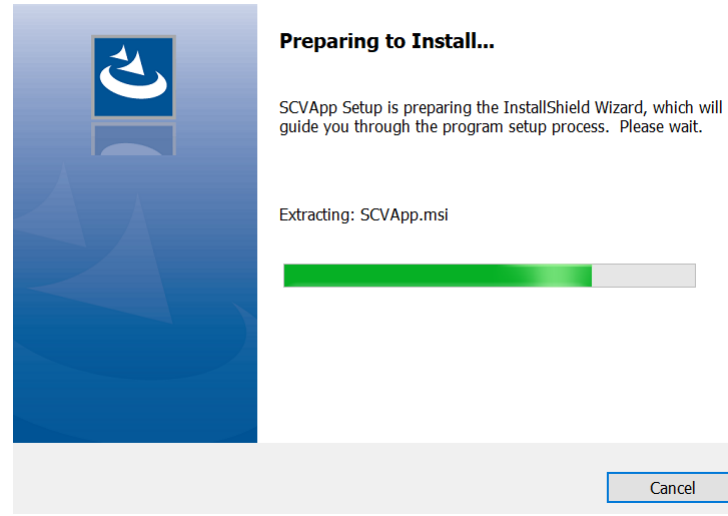

### **Ilustración 14. Ejecutar el instalador de SCV**

- 4. Haga clic en **Siguiente** y acepte el acuerdo de licencia.
	- **NOTA:** Durante la instalación de la aplicación SCV, asegúrese de cambiar la ubicación de la ruta de archivo de instalación a "C:\ProgramFiles\Dell\SCVTools" en el asistente de instalación.

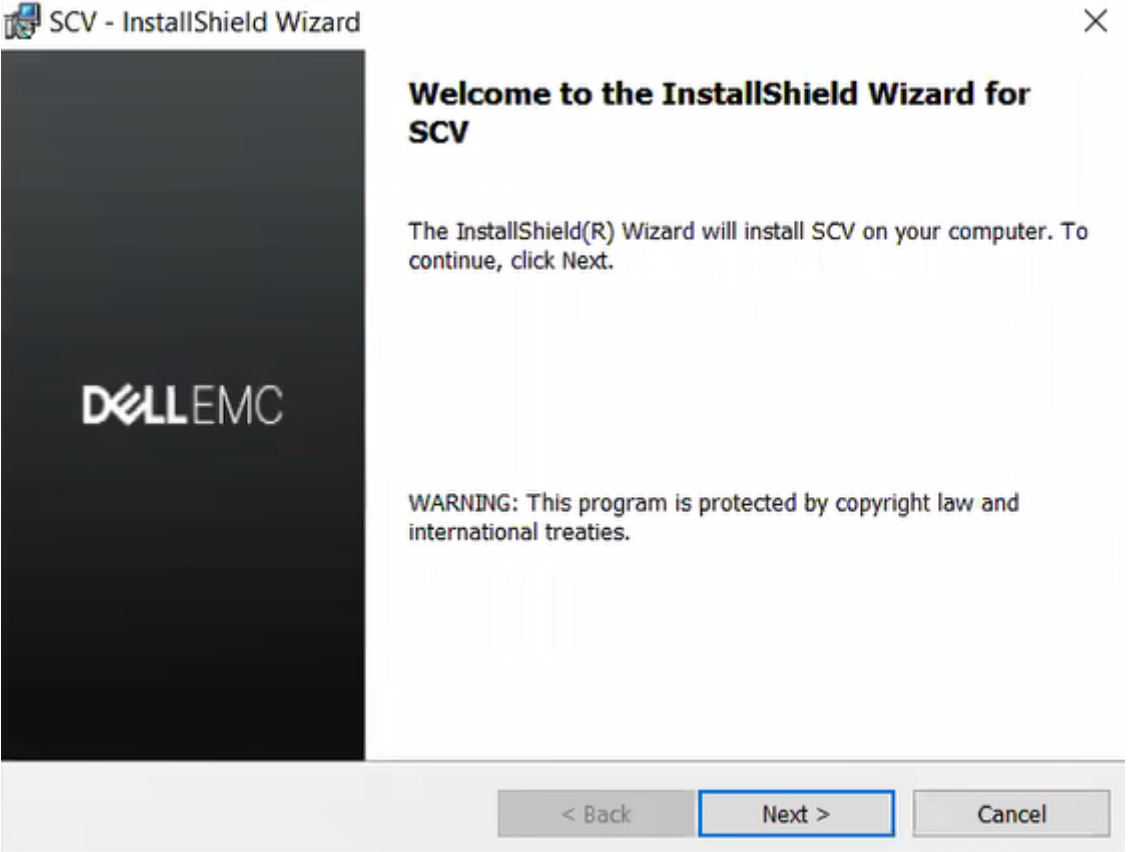

**Ilustración 15. Asistente InstallShield de SCVApp**

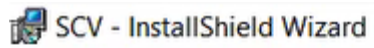

#### **License Agreement**

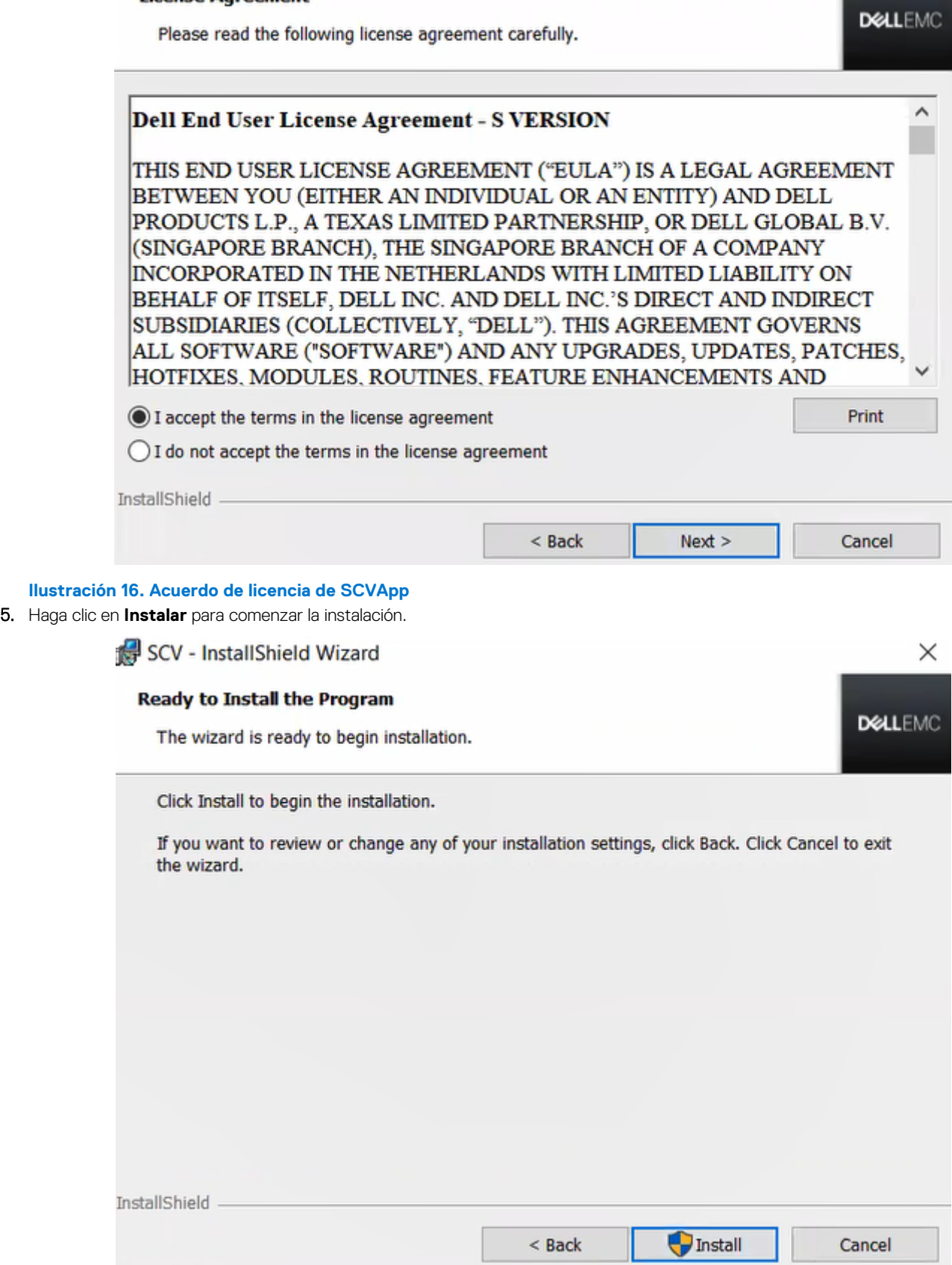

 $\times$ 

**Ilustración 17. Listo para instalar SCVApp**

<span id="page-20-0"></span>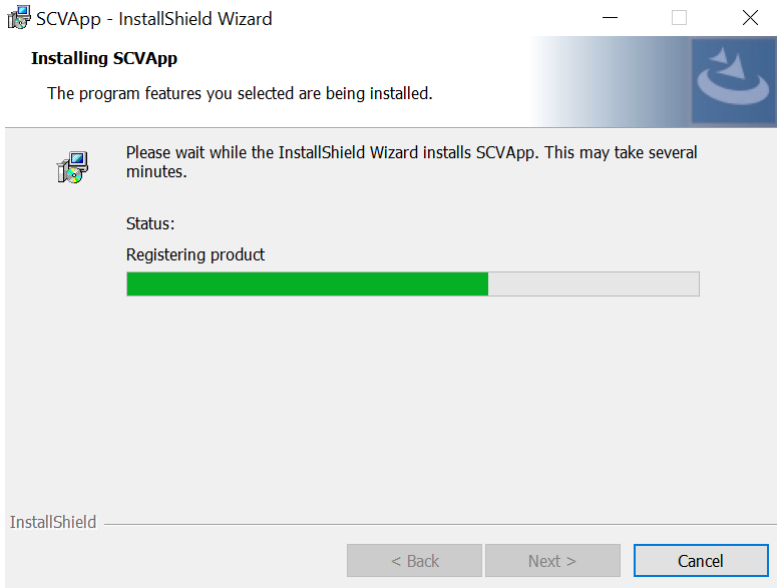

#### **Ilustración 18. Instalando SCVApp**

6. Una vez que se complete la instalación, haga clic en **Finalizar** para salir del Asistente InstallShield.

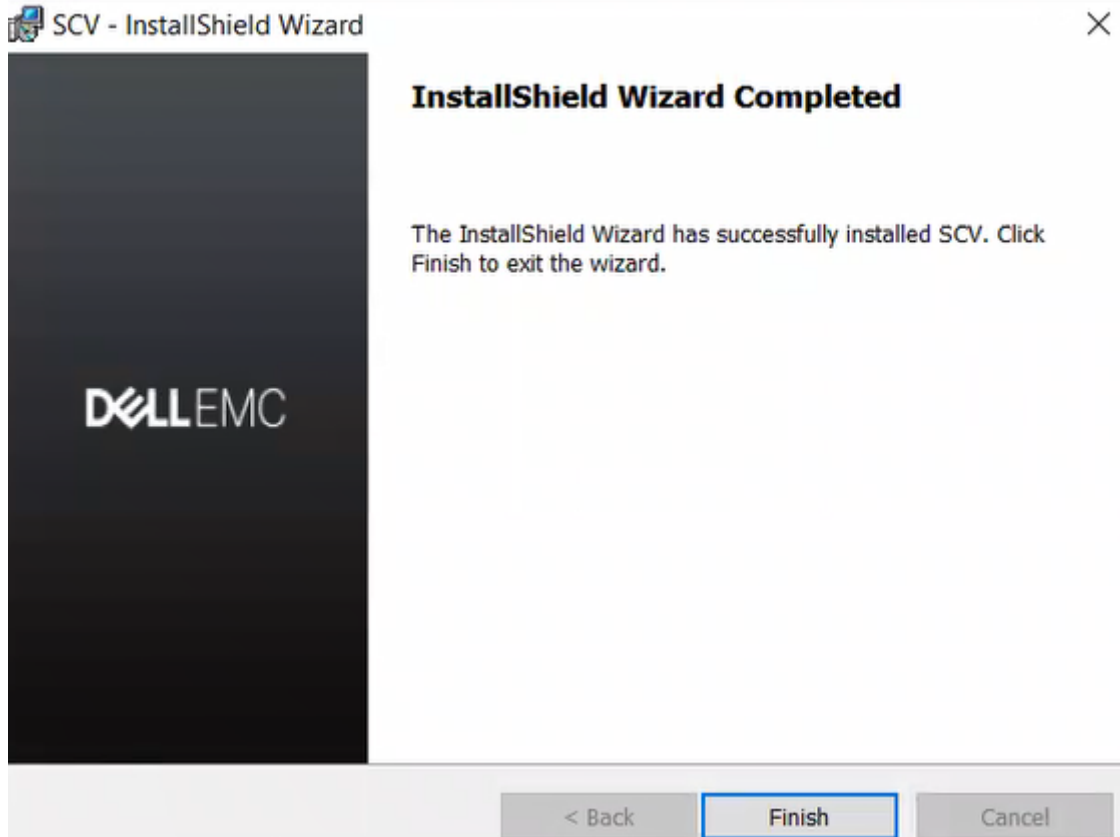

**Ilustración 19. Instalación de SCVApp completa**

## **Ejecutar SCV en Windows Server 2019 y 2022**

- 1. Abra el símbolo del sistema y vaya al directorio o carpeta SCVTools.
- 2. Ejecute el comando scv validatesysteminventory para iniciar el proceso de validación.
	- **NOTA:** Mientras ejecuta SCV en el host, asegúrese de que la dirección IP de la NIC USB en la iDRAC esté establecida en la dirección IP predeterminada. Además, asegúrese de que los primeros tres octetos de la dirección IP sean "169.254.1.".

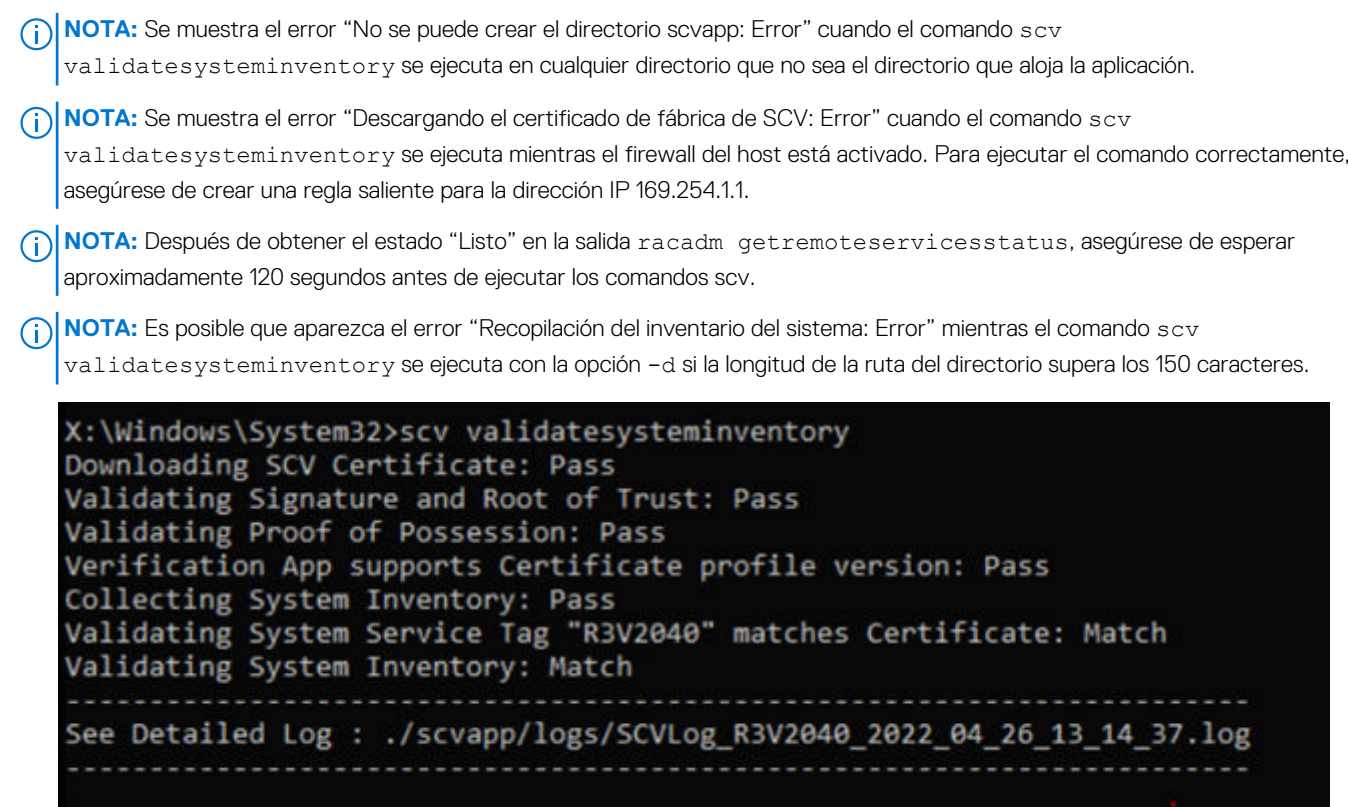

**Ilustración 20. La ejecución del comando de validación y el resultado es exitoso**

3. Si el resultado es Validating System Inventory: Mismatch, especificará qué componente discrepa en Mismatch Inventory Summary.

C:\Program Files\DELL\SCVTools>scv validatesysteminventory

Downloading SCV Factory Certificate: Pass Validating Signature and Root of Trust: Pass Validating Proof of Possession: Pass Verification App supports Certificate profile version: Pass Collecting System Inventory: Pass Validating System Service Tag "S3S5509" matches Certificate: Match Validating System Inventory: Mismatch Mismatch Inventory Summary Network 12: Mismatch See Detailed Log : ./scvapp/logs/SCVLog S3S5509 2022 03 11 21 09 49.log 

**Ilustración 21. La validación y el resultado no tuvieron éxito**

```
Network 12: Mismatch
Expected:
€
      "certificate_identifier": "NIC.Embedded.2-1-1",
      "hw_version_number" : "Unknown"
      "location": "F4:02:70:BF:8F:F5",
       "manufacturer" : "Broadcom Corp",
       "model" : "Broadcom Gigabit Ethernet BCM5720",
      "serial number" : "Unknown",
−
Detected:
₹
      "certificate_identifier" : "Unknown",
      "hw_version_number" : "Unknown"
      "location" : "Unknown",
      "manufacturer" : "Unknown",
       "model" : "Unknown",
       "serial number" : "Unknown",
\mathcal{F}Overall Network check Status: Mismatch
   -------------------------
```
**Ilustración 22. Se espera que el componente no coincida y se detectaron detalles**

## **5**

# <span id="page-23-0"></span>**Ejecutar Secured Component Verification (SCV) de manera remota**

En esta sección, se proporciona información sobre lo siguiente: **Temas:**

- Ejecutar SCV de manera remota en Windows Server 2019 y 2022
- Ejecutar SCV de manera remota en WinPE
- [Ejecutar SCV de manera remota en Linux](#page-24-0)

### **Ejecutar SCV de manera remota en Windows Server 2019 y 2022**

- 1. Abra el símbolo del sistema y vaya al directorio o carpeta SCVTools.
- 2. Ejecute el comando scv validatesysteminventory -r <iDRAC IPv4/IPv6[] address> -u <iDRAC username> -p <iDRAC password> para iniciar el proceso de validación.

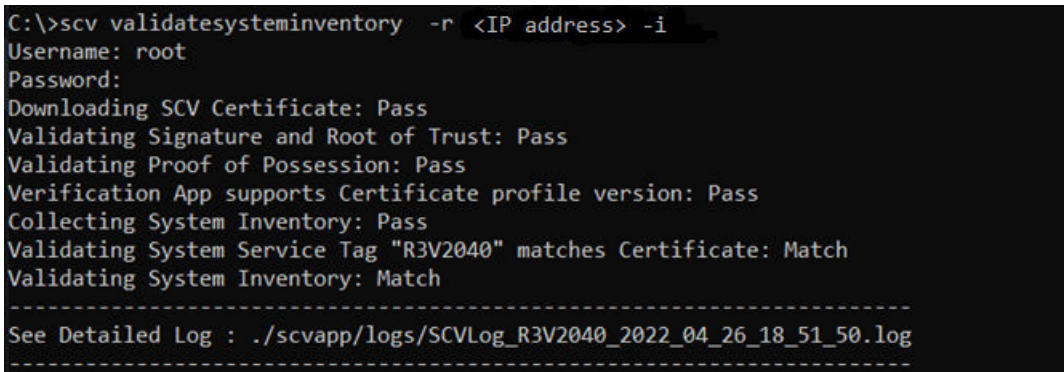

**Ilustración 23. Ejecutar el comando de validación remotamente en Windows y el resultado es exitoso**

**NOTA:** El ejemplo anterior es para ejecutar el comando de validación en modo interactivo, no necesita los parámetros -u y -p.

## **Ejecutar SCV de manera remota en WinPE**

- 1. Abra el símbolo del sistema y vaya al directorio o carpeta SCVTools.
- 2. Ejecute el comando scv validatesysteminventory -r <iDRAC IPv4/IPv6[] address> -u <iDRAC username> -p <iDRAC password> para iniciar el proceso de validación.

```
X:\Dell\scv>scv validatesysteminventory -r <IP address> -i
Username: root
Password:
Downloading SCV Factory Certificate: Pass
Validating Signature and Root of Trust: Pass
Validating Proof of Possession: Pass
Verification App supports Certificate profile version: Pass
Collecting System Inventory: Pass
Validating System Service Tag "S3S5526" matches Certificate: Match
Validating System Inventory: Match
_________________________________
                              See Detailed Log : ./scvapp/logs/SCVLog_S3S5526_2022_03_11_21_28_06.log
```
**Ilustración 24. Ejecutar el comando de validación remotamente en WinPE y el resultado es exitoso**

**NOTA:** El ejemplo anterior es para ejecutar el comando de validación en modo interactivo, no necesita los parámetros -u y -p.

### **Ejecutar SCV de manera remota en Linux**

- 1. Abra el símbolo del sistema y vaya al directorio o carpeta SCVTools.
- 2. Ejecute el comando scv validatesysteminventory -r <iDRAC IPv4/IPv6[] address> -u <iDRAC username> -p <iDRAC password> para iniciar el proceso de validación.

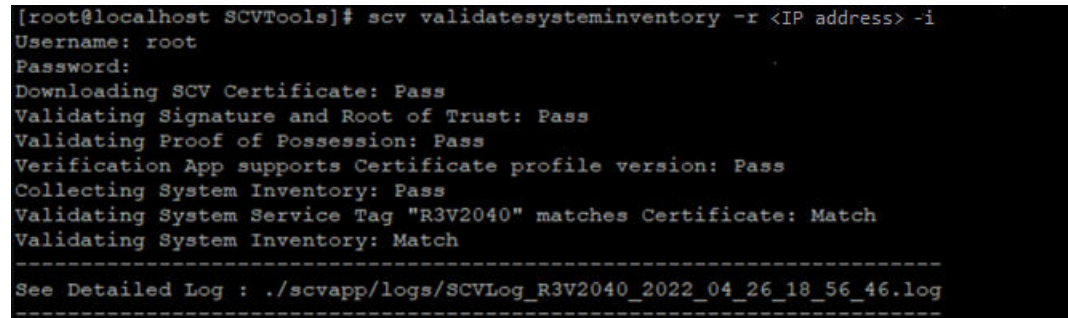

**Ilustración 25. Ejecutar el comando de validación remotamente en Linux y el resultado es exitoso**

**NOTA:** El ejemplo anterior es para ejecutar el comando de validación en modo interactivo, no necesita los parámetros -u y -p.

# **Detalles del comando SCV**

**6**

<span id="page-25-0"></span>En esta sección, se proporciona información sobre algunos comandos scv adicionales. **Temas:**

- Obtener información sobre cómo ejecutar SCV
- [Obtener información sobre el comando scv validatesysteminventory](#page-26-0)
- [Conectarse de manera remota a una consola de administración y validar el inventario](#page-26-0)
- [Conectarse de manera remota a una consola de administración con un puerto específico y validar el inventario](#page-27-0)
- [Garantizar que la ubicación de los componentes coincida y validar el inventario](#page-27-0)
- [Obtener la versión de SCV](#page-28-0)
- [Visualización del valor del identificador del certificado en la consola o redirección de este a un archivo](#page-28-0)

### **Obtener información sobre cómo ejecutar SCV**

#### **Tabla 1. Obtener más información sobre SCV**

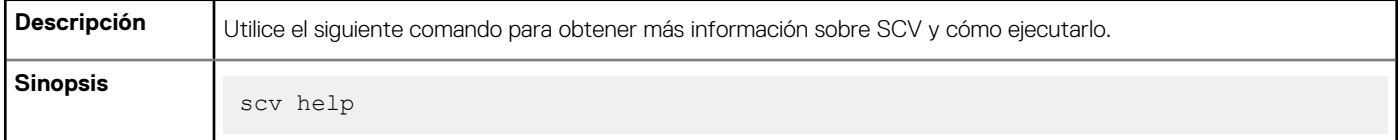

#### **Mensaje de salida**

```
C:\Users\Administrator>scv help
SCV -- Secured Component Verification
Syntax:
scv <subcommand> <options> [-d <directory>]
scv <subcommand> <options> [-r <target IP> -u <username> -p <password>] [-d <directory>]
scv <subcommand> <options> [-r <target IP> -i]
NOTE:
 "-r", "-u" and "-p" options are not required when scv is running on Host OS.
 Use the "-d" option to specify the output directory name. If not specified,
 by default the working directory is set as the output directory.
 The "-i" option allows you to interactively enter the username and password.
The detailed logs collected are available in: directory->scvapp->logs folder.
The list of available SCV subcommands:
 version
 ValidateSystemInventory
To display more information about a specific subcommand:
 scv help <subcommand>
```
::\Users\Administrator>

## <span id="page-26-0"></span>**Obtener información sobre el comando scv validatesysteminventory**

#### **Tabla 2. Obtener información sobre el comando SCV validatesysteminventory**

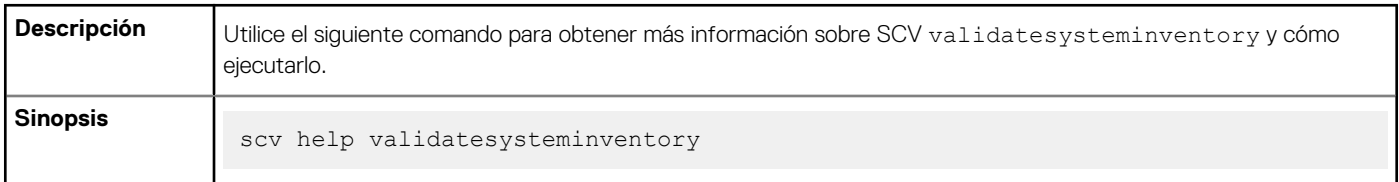

#### **Mensaje de salida**

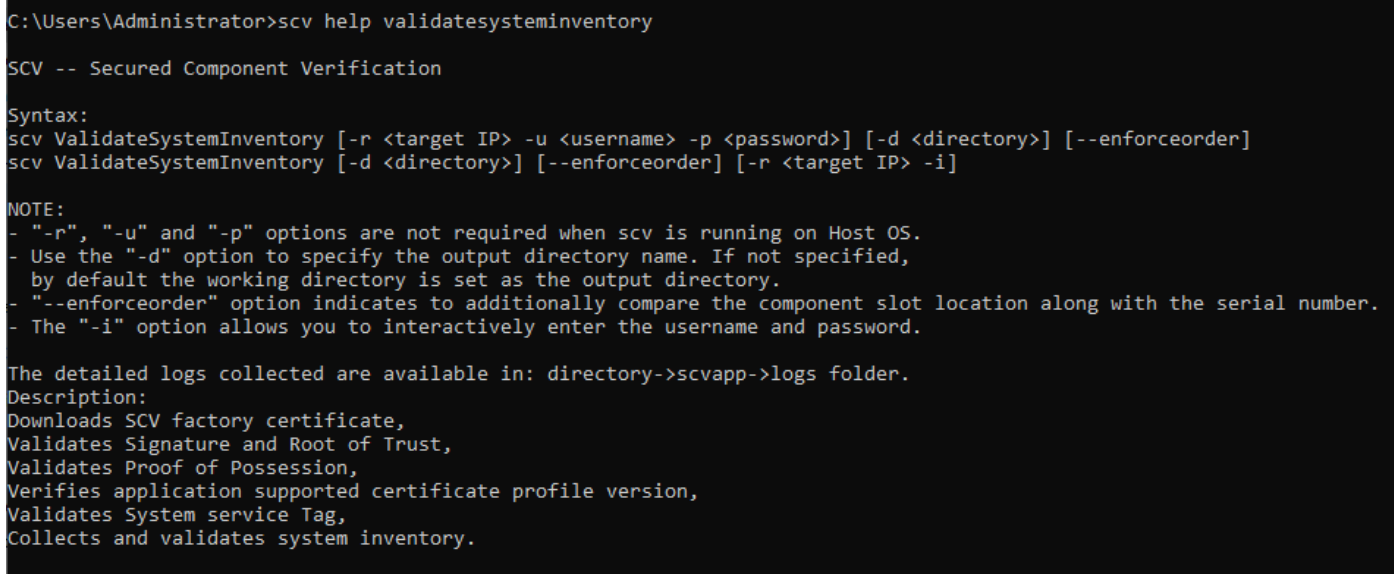

## **Conectarse de manera remota a una consola de administración y validar el inventario**

#### **Tabla 3. Validar de manera remota un inventario específico**

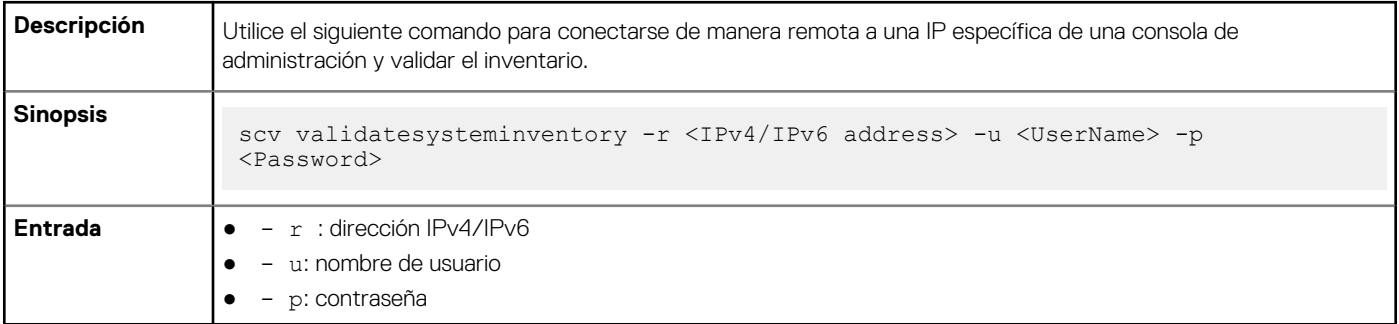

**Mensaje de salida**

<span id="page-27-0"></span>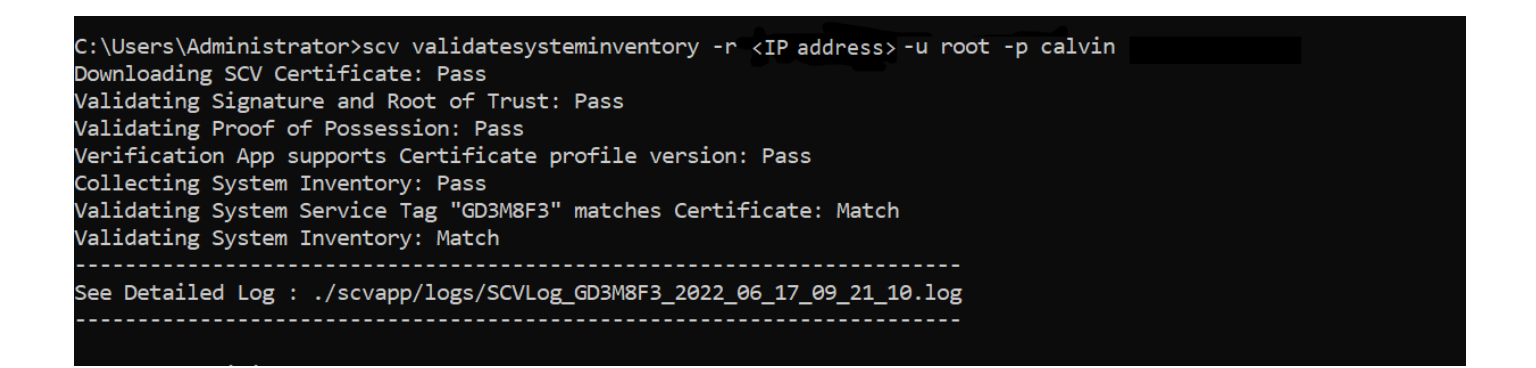

### **Conectarse de manera remota a una consola de administración con un puerto específico y validar el inventario**

### **Tabla 4. Validar el inventario mediante un puerto específico**

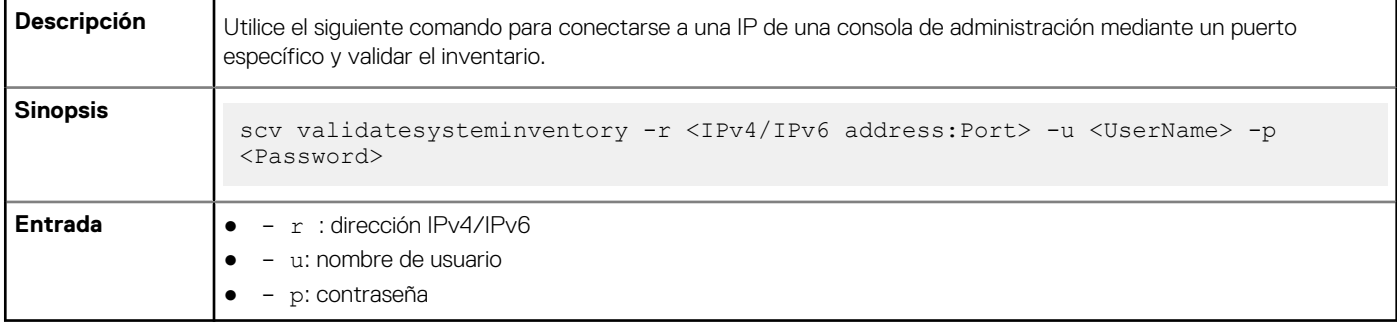

### **Garantizar que la ubicación de los componentes coincida y validar el inventario**

### **Tabla 5. Garantizar que la ubicación de los componentes coincida**

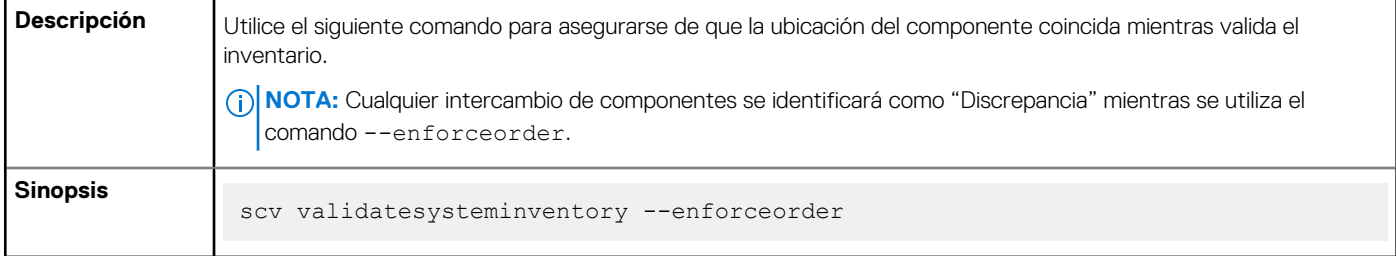

#### **Mensaje de salida**

```
C:\Users\Administrator>scv validatesysteminventory -r <IP address> -u root -p calvin --enforceorder
Downloading SCV Certificate: Pass
Validating Signature and Root of Trust: Pass
Validating Proof of Possession: Pass
Verification App supports Certificate profile version: Pass
Collecting System Inventory: Pass
Validating System Service Tag "GD3M8F3" matches Certificate: Match
Validating System Inventory: Match
See Detailed Log : ./scvapp/logs/SCVLog_GD3M8F3_2022_06_17_09_18_03.log
```
### **Obtener la versión de SCV**

#### **Tabla 6. Obtener la versión de SCV**

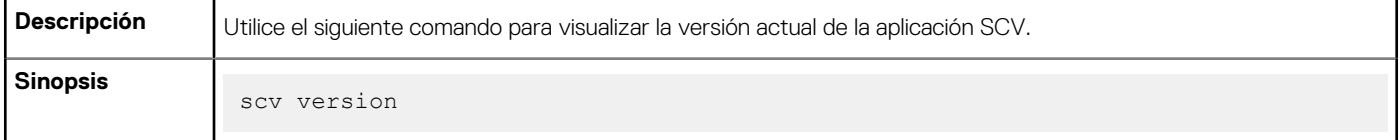

#### **Mensaje de salida**

```
C:\Users\Administrator>scv version
SCV version 1.5 (Build 156)
Copyright(c) 2020 - 2022 Dell, Inc.
All Rights Reserved
```
C:\Users\Administrator> C:\Users\Administrator>

### **Visualización del valor del identificador del certificado en la consola o redirección de este a un archivo**

**Tabla 7. Visualización o redirección del valor del identificador de certificado** 

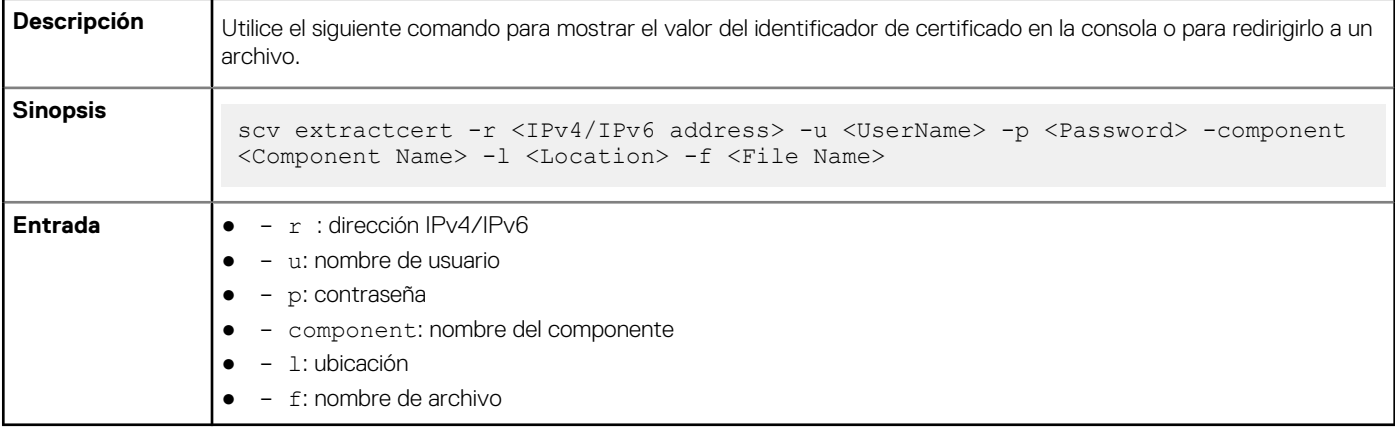

**Salida**

C:\Program Files\DELL\SCVTools>scv extractcert -r <IP address> -u root -p calvin -component iDRAC -location 1<br>Downloading SCV Certificate: Pass<br>Extracting Certificate Identifier: Pass<br>Extracting Certificate Identifier: Pas

#### **Ilustración 26. Visualización del valor del identificador del certificado en la consola**

C:\Program Files\DELL\SCVTools>scv extractcert -r <IP address> -u root -p calvin -component iDRAC -location 1 -f abc.crt Downloading SCV Certificate: Pass Extracting Certificate Identifier: Pass

**Ilustración 27. Escritura del valor del identificador del certificado en un archivo**

# **Códigos de retorno**

<span id="page-30-0"></span>A continuación, se muestra la lista de los códigos de retorno para la operación de SCV:

### **Tabla 8. Códigos de retorno de SCV**

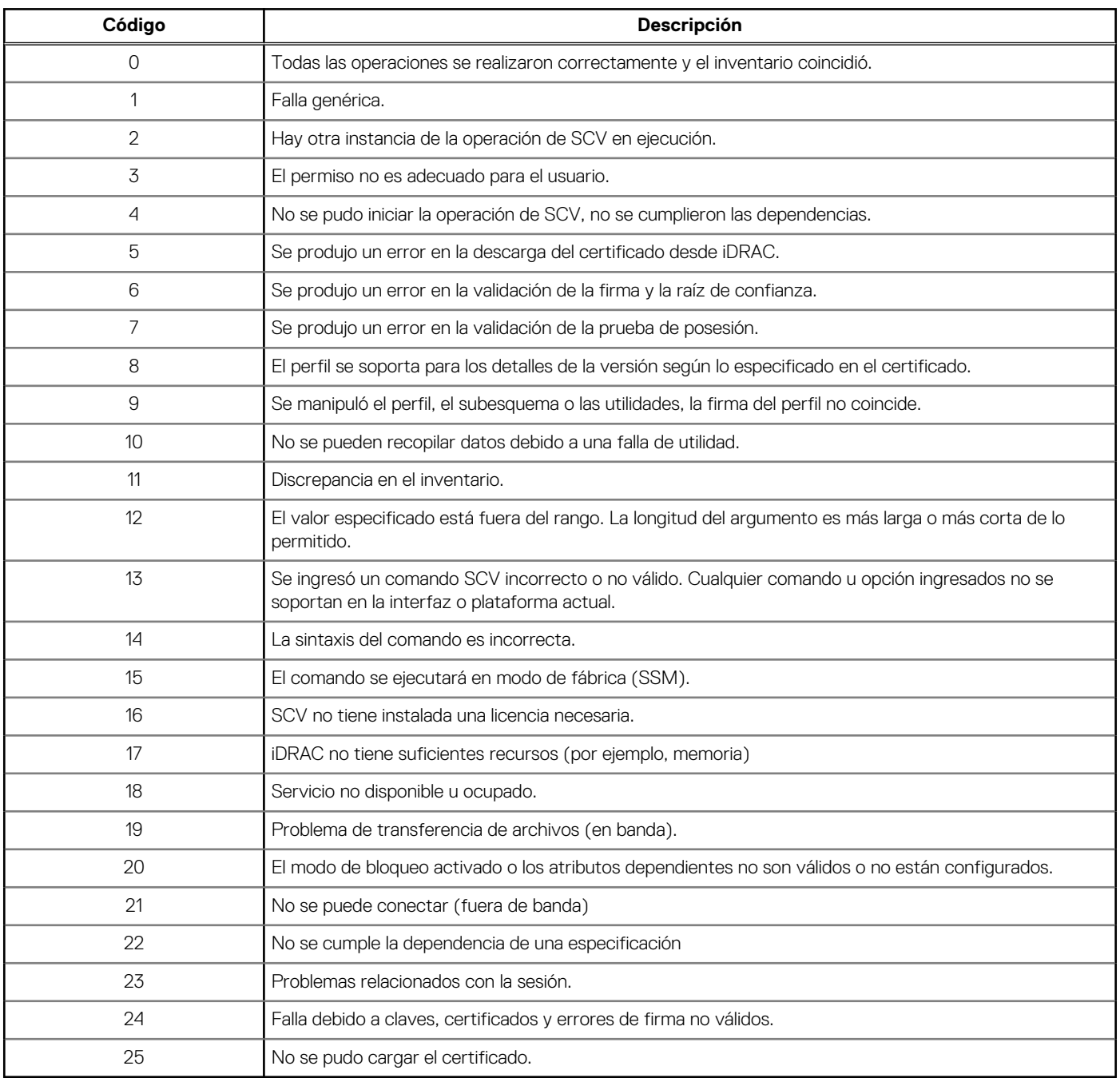

## **Obtención de ayuda**

#### <span id="page-31-0"></span>**Temas:**

- Cómo ponerse en contacto con Dell
- Recursos y documentos soportados
- Comentarios sobre la documentación

### **Cómo ponerse en contacto con Dell**

Dell proporciona varias opciones de servicio y asistencia en línea y por teléfono. Si no dispone de una conexión a Internet activa, puede encontrar información de contacto en la factura de compra, en el comprobante de entrega o en el catálogo de productos de Dell. La disponibilidad varía según el país y el producto y es posible que algunos de los servicios no estén disponibles en su área. Si desea ponerse en contacto con Dell para tratar asuntos relacionados con las ventas, la asistencia técnica o el servicio al cliente:

#### **Pasos**

- 1. Vaya a [www.dell.com/support/home](https://www.dell.com/support/home).
- 2. Seleccione su país del menú desplegable en la esquina inferior derecha de la página.
- 3. Para obtener asistencia personalizada:
	- a. Introduzca la etiqueta de servicio del sistema en el campo **Introducir etiqueta de servicio**.
	- b. Haga clic en **Enviar**.
		- Aparece la página de asistencia que muestra las diferentes categorías de asistencia.
- 4. Para obtener asistencia general:
	- a. Seleccione la categoría del producto.
	- b. Seleccione el segmento del producto.
	- c. Seleccione el producto.
	- Aparece la página de asistencia que muestra las diferentes categorías de asistencia.
- 5. Para obtener detalles de contacto del soporte técnico global de Dell:
	- a. Haga clic en [Contacto con la asistencia técnica.](https://www.dell.com/support/incidents-online/contactus/Dynamic)
	- b. Ingrese la etiqueta de servicio del sistema en el campo **Ingrese la etiqueta de servicio**, en la página web Comuníquese con nosotros.

### **Recursos y documentos soportados**

- La página de inicio de soporte de iDRAC proporciona acceso a documentos de productos, documentación técnica, videos de instrucciones y mucho más:
	- www.dell.com/support/idrac
- Guía del usuario de iDRAC y otros manuales: ○ www.dell.com/idracmanuals
- Para obtener información sobre los servidores PowerEdge, consulte la documentación en:
- www.dell.com/poweredgemanuals
- Servicio de asistencia técnica Dell:
	- www.dell.com/support

### **Comentarios sobre la documentación**

Puede clasificar la documentación o escribir sus comentarios en cualquiera de nuestras páginas de documentación de Dell y, a continuación, hacer clic en **Enviar comentarios** para enviar sus comentarios.